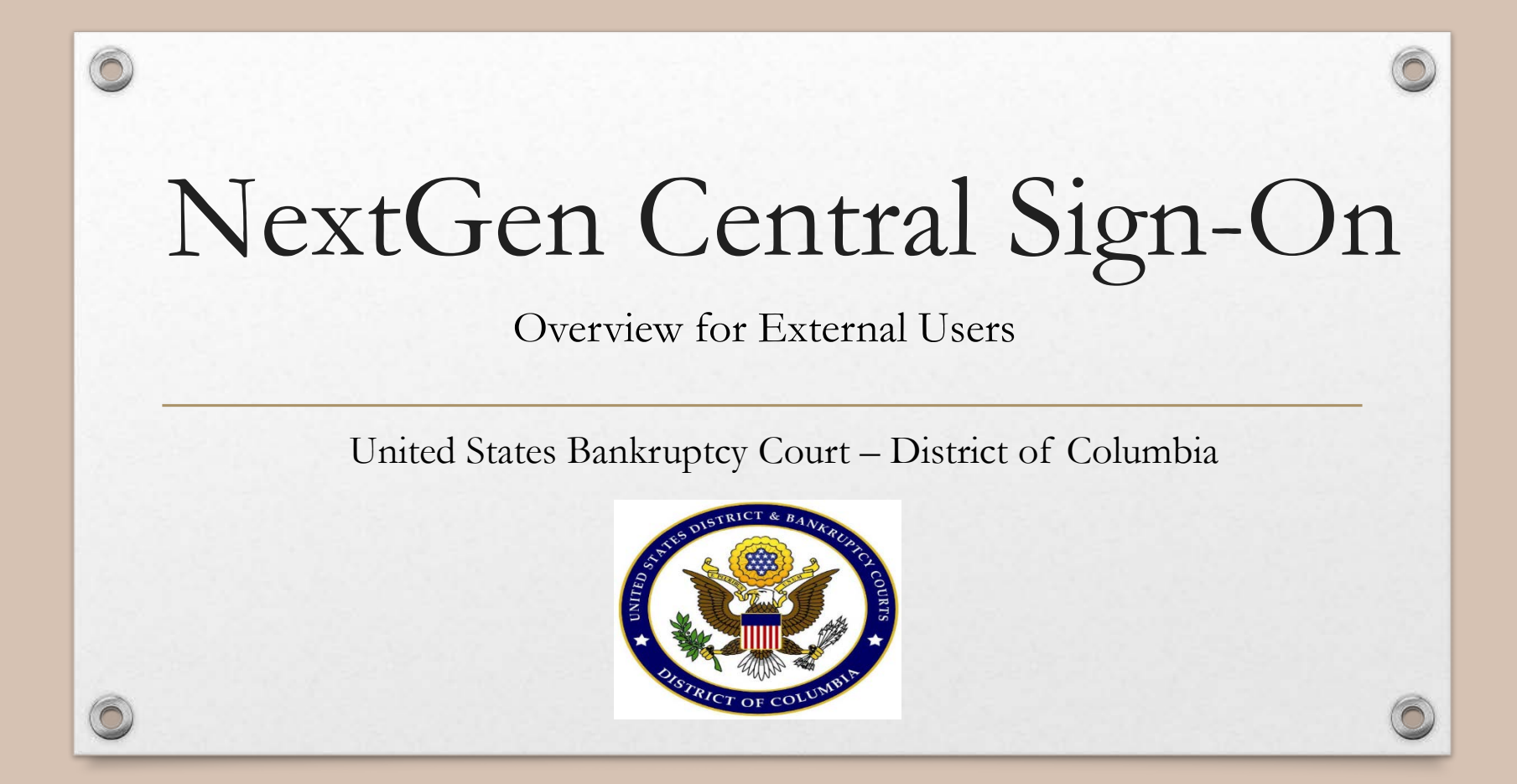

## AGENDA

G

- Key Terms
- Central Sign-On for Attorneys
- Upgrading Your PACER Account
- Registering for a NEW PACER Account
- Linking Your PACER Account to your CM/ECF account

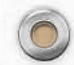

## Key Terms to Understand

• CM/ECF vs. PACER

- Legacy vs. Upgraded
- CurrentGen (old) vs. NextGen
- Shared PACER vs. an individual PACER account
- Exempt v. Non-Exempt

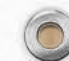

## Overview – Central Sign-On for Attorneys

- Central Sign-On allows attorneys to maintain one account across all NextGen courts.
- Attorneys can e-file **AND** view documents, dockets sheets, and other PACER reports within this account.
- Each Attorney must have his/her own individual PACER Account.
- Attorneys with "legacy" PACER accounts must upgrade them.
- Once we are live on NextGen, PACER accounts must be linked with Attorney's CM/ECF filing account.

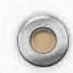

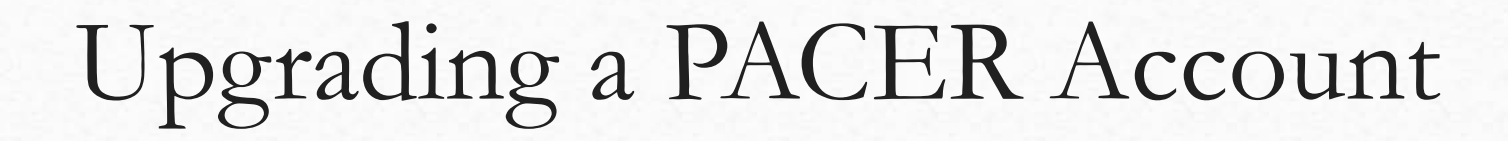

HAS his/her own PACER account, established before August 11, 2014 and not recently changed…

### If Attorney… Then Attorney…

Must UPGRADE the existing PACER Account.

This must be an individual PACER account (not a shared account).

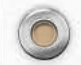

### 1. Navigate to [www.pacer.gov](http://www.pacer.gov/)

2. Click **Manage My Account** at the very top of the page.

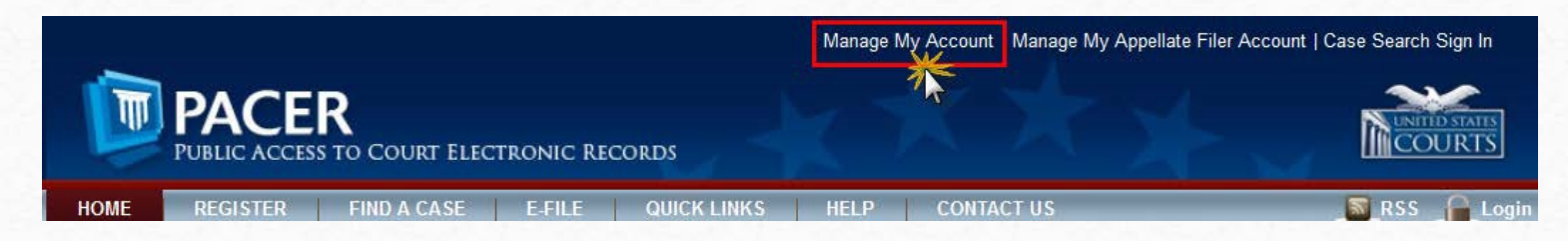

- 3. Login with PACER username and password.
- 4. Click the **Upgrade** link next to the Account type.
- \*\* **Please note**, if the Account type lists "**Upgraded PACER Account"** there is no need to upgrade.\*\*

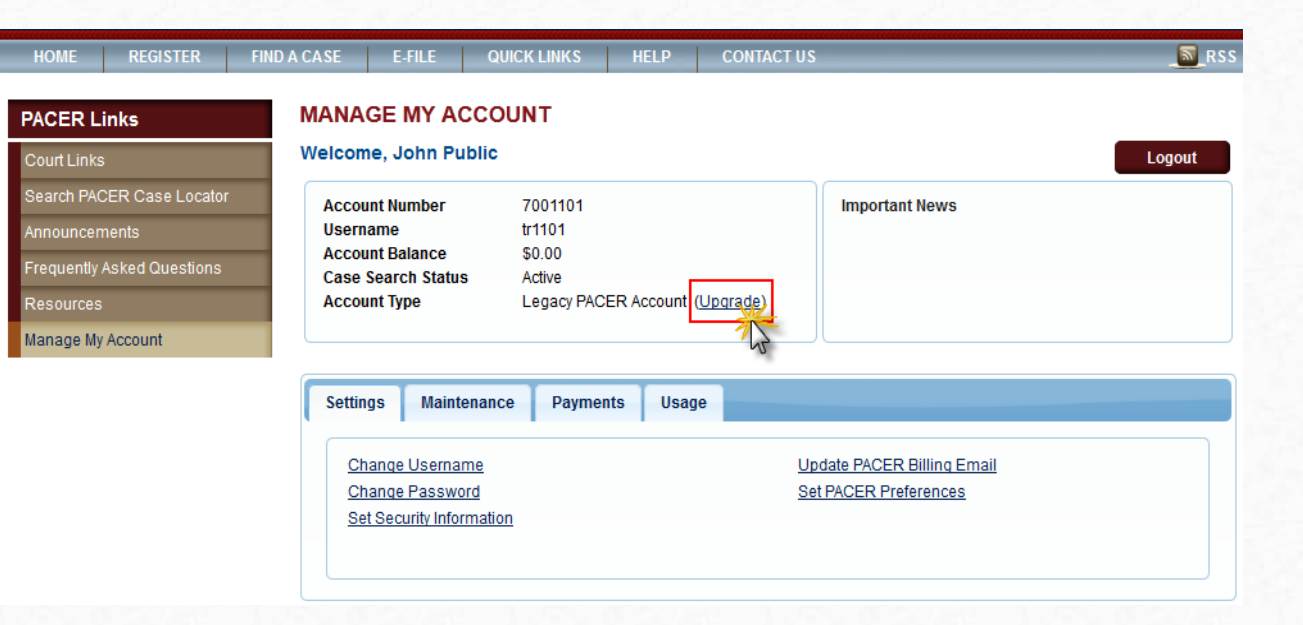

n

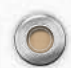

- 5. Follow prompts to update/enter all necessary information in each tab.
	- **Select INDIVIDUAL as the User Type** at the bottom of the first screen. Click **Next**.

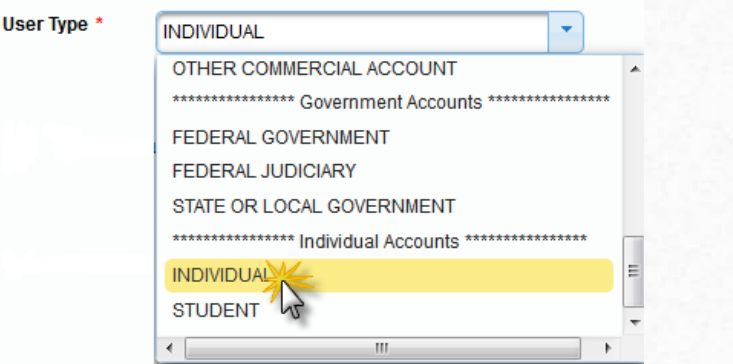

- Complete the Address section. Click **Next**.
- Create a NEW username and password at the Security screen. Click **Submit**.

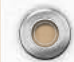

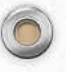

6. **The PACER Account is now upgraded**. The following confirmation screen will appear.

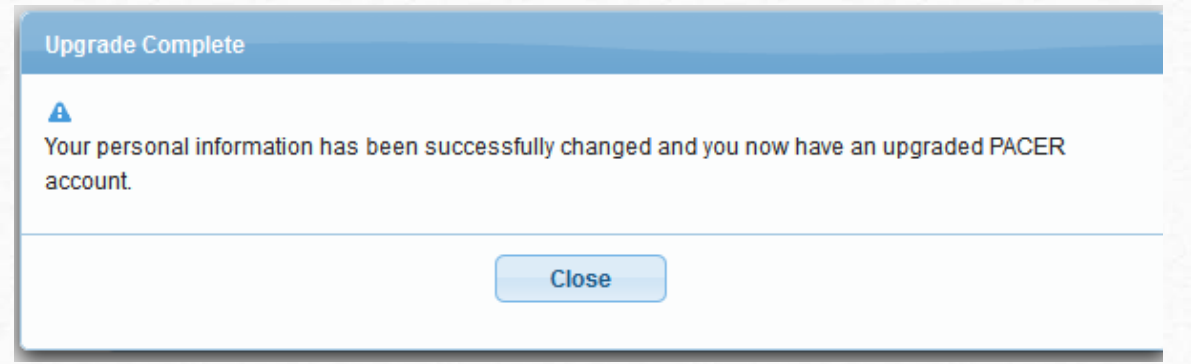

Note that they will no longer be able to use their old PACER username and password.

7. For questions, **please contact PACER at 1-800-676-6856.**

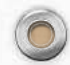

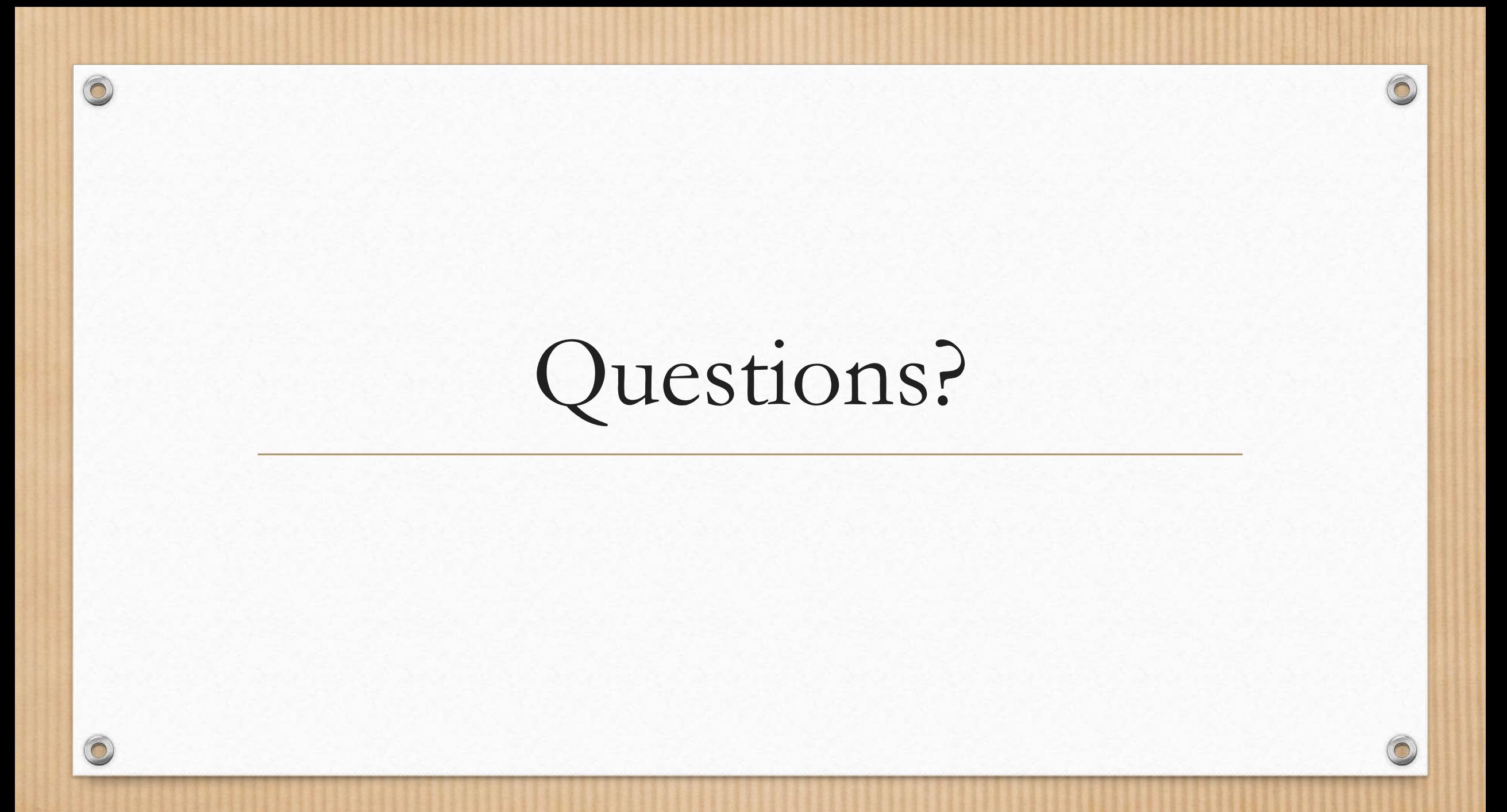

## Register for a New (Upgraded) PACER Account

Does NOT have his/her own PACER Account or uses a firm PACER account…

### If Attorney… Then Attorney…

Register for a PACER Account (it will automatically be an upgraded account).

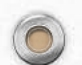

- 1. Navigate to [www.pacer.gov](http://www.pacer.gov/)
- 2. Click **REGISTER**

 $\circledcirc$ 

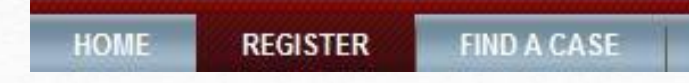

3. Select **PACER – Case Search Only** and Click **Register for a PACER Account Now**

**NOTE: Do not click Start under the Registration Wizard**

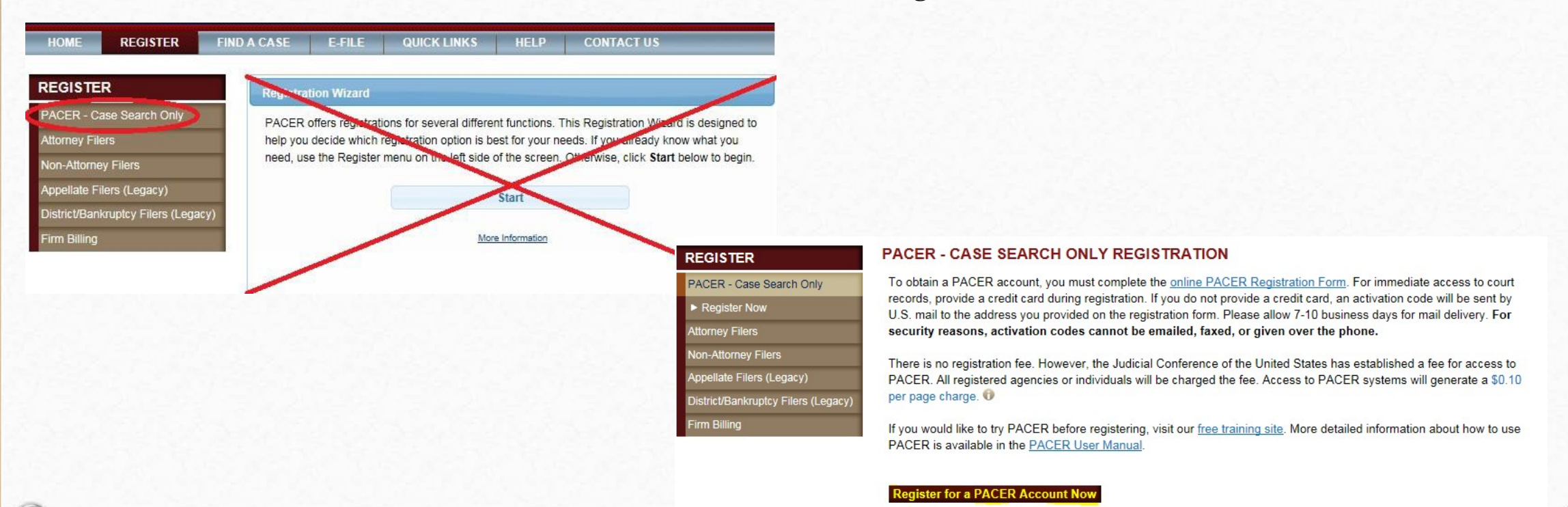

4. Complete the registration form. **Select INDIVIDUAL as the user type**. Click **Next** when finished.

n

 $\circledcirc$ 

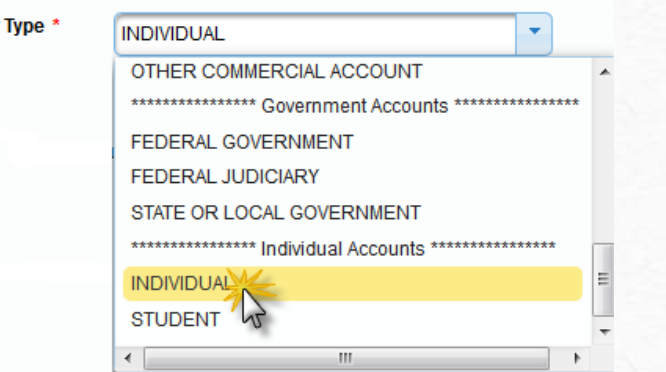

User

5. Create a **Username** and **Password,** and select **Security Questions**. Click **Next** when finished.

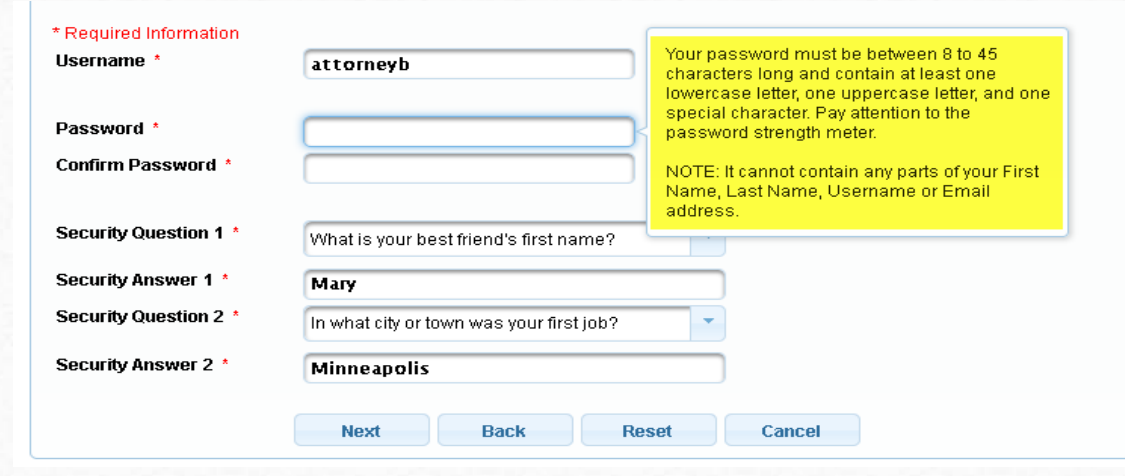

6. Enter **payment information** if desired. Please note the following PACER message:

Providing a credit card is optional. If you would like to register without providing a credit card, click Next below without entering any information on this screen. For instant access to PACER, we will validate the credit card information you provide here. There is no registration charge; however, the credit card will be charged quarterly for any fees incurred. If you submit your registration request without providing credit card information, you will receive an activation code by U.S. mail in 7-10 business days.

- 7. Read and **acknowledge** the policies and procedures.
- 8. You will see a confirmation page.
- 9. For questions, **please contact PACER at 1-800-676-6856**.

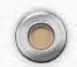

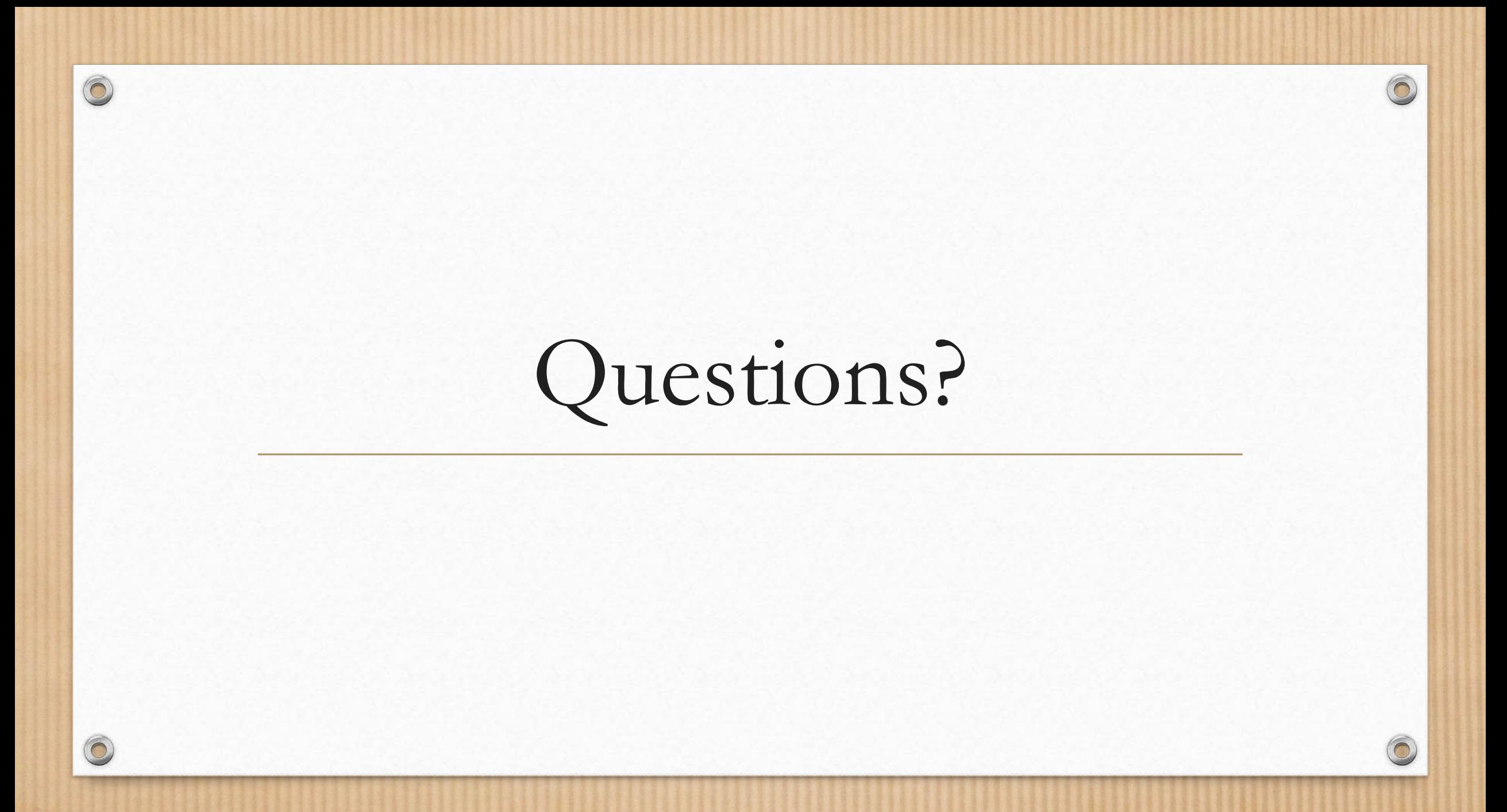

### Link Upgraded PACER Account to CM/ECF Account – Live Demo…

Has an upgraded individual PACER Account and would like to file in NextGen on March 5, 2018…

### If Attorney… Then Attorney…

Must **LINK** upgraded PACER Account to CM/ECF Account.

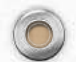

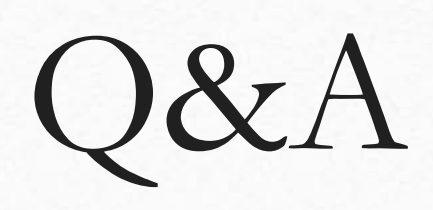

 $\odot$ 

Please contact:

CM/ECF Help Desk: 202-354-3281

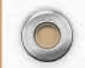

# Hands-On Assistance Needed?

 $\sqrt{2}$ 

 $\circledcirc$ 

 $\odot$